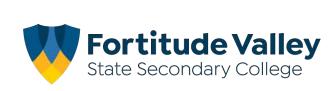

# iPad Setup Instructions 2022

## This guide demonstrates how to:

- Set your Child's Password
- Join Intune, our Mobile Device Manager
- Setup your child's Department of Education email account
- Install FVSSC digital resources

#### Before you begin:

#### Ensure you have:

- Reviewed our <u>Student Code of Conduct</u> and <u>ICT Acceptable Use Agreement</u>
- An Apple ID for your Child Refer to the Getting Started section of our website for more information regarding Apple IDs.

#### You will need:

- An iPad running iPadOS with the latest updates installed.
- An Internet Connection
- Your child's school username and password

**Note:** This process may consume up to 3GB of data, please ensure you have an appropriate data plan to avoid excess usage charges. If you do not have access to a suitable internet connection, please contact the school via <u>it@fortitudevalleyssc.eq.edu.au</u> or 07 3016 8888 for assistance.

#### Step 1. Setting your Child's Password

a. From the home screen open a web browser e.g. Safari

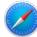

b. Using the Search bar navigate to owa.eq.edu.au

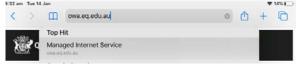

c. Enter your child's username e.g flast1 and "temporary password" or password and Tap I agree to the terms and conditions and tap Sign-In

| Queensland Government |                                    | Department of Education |  |
|-----------------------|------------------------------------|-------------------------|--|
|                       | Internet Service                   |                         |  |
| Sign in with your     | usemame and password               |                         |  |
| Username *            | flast1                             |                         |  |
| Password *            |                                    |                         |  |
| I agree               | to the conditions of use and priva | acy statement           |  |

d. Enter your child's temporary password then enter your preferred new password.

Your child will need to know this password to access FVSSC's digital resources, please assist your child to create a memorable password and record it securely.

| Carles                 | nsland Government                                                                                   | Department of <b>Education</b> |
|------------------------|----------------------------------------------------------------------------------------------------|--------------------------------|
| lanaged                | Internet Service                                                                                    |                                |
| our passw              | r your current password and ver<br>rord must be reset before you<br>and try again or contact your s | can log on. Please change your |
| ername<br>ease enter a | nd confirm your new password                                                                        |                                |
| Username               | fruckS                                                                                              |                                |
|                        |                                                                                                    |                                |
| Current<br>Password    | Current Password                                                                                    |                                |

# **NOTE:** The new password must:

• not contain the student's name

- be at least eight characters and contain:
- •a number
- a capital letters
- a special character

e. **Tap the change password button once** and wait for the *success screen*, it may take 10–15 seconds and return to the home screen once changed.

Congratulations! You have successfully changed your password.

≈ √ 39%

Cancel

## Step 2. Install the Intune App

- a. From the Home Screen, tap the App Store 🖂
- b. Tap Search, located at the bottom left of the screen

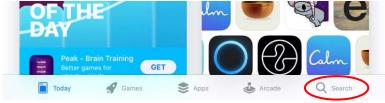

c. Enter Intune Company Portal in the search box 5:33 pm Wed 8 Jan Filters ∨ Q Intune ⊗

| Q intune company porta | E. |  |
|------------------------|----|--|
|                        |    |  |

d. Tap the "Get or  $$\widehat{\mbox{\rm or}}$$ " to install the Intune Company Portal App

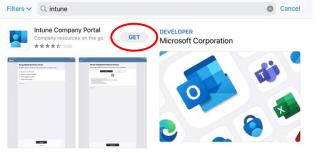

# Step 3. Sign into Intune

a. From the home locate and open the Comp Portal app

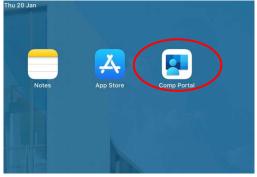

Enter your child's school email address. username@eq.edu.au e.g. <u>flast1@eq.edu.au</u>
Tap Next

| 11:50 am Thu 4 Apr<br>Cancel                             |                                                                                                    |
|----------------------------------------------------------|----------------------------------------------------------------------------------------------------|
| Microsoft Intune                                         | Once you've entered the EQ email address,<br>Intune will begin redirecting you the<br><b>Organization's Sign in Page</b> |
| Hicrosoft                                                | This may take 5-10 seconds.                                                                                              |
| Sign in<br>flast1@eq.edu.au<br>Carr.vsraes.vour.account? | Microsoft                                                                                                    |
| Sign in from another device                              | Taking you to your<br>organization's sign-in page                                                                        |

c. Enter your child's **username** and *password*. Tap I agree to the terms and conditions and tap **Sign-**In

| Queer                | nsland Government                  | Department of <b>Educat</b> |
|----------------------|------------------------------------|-----------------------------|
|                      | Internet Service                   |                             |
| Sign in with your us | sername and password               |                             |
| Usenname *           | flast1                             |                             |
| Password *           |                                    |                             |
| 🗸 I agree t          | o the conditions of use and privat | cy statement                |

Step 4. Installing the Intune Profile

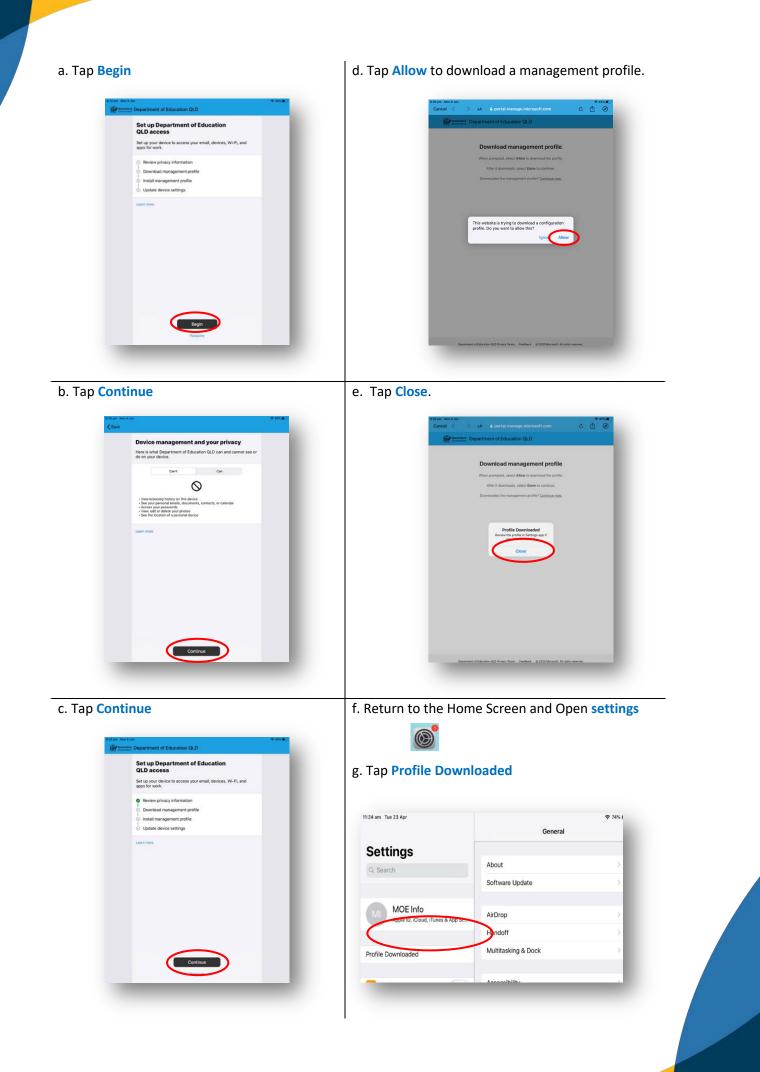

- h. Tap Install, on the install profile screen Safari 1:51 pm Thu 4 Apr Settings Profiles Software Update Will Be Au... 🌒 E Aeropla Cancel Install Profile Install 😒 Wi-Fi Blueto  $(\bigcirc)$ Management Profile Notific Signed by IOSProfileSign .manage.microsoft.com Sound: Description Install this profile to get access to your company apps Contains Device Enrolment Challenge C Do Not More Details Screen
- k. Tap Install Profile Settings Thomas Ruck () M Cancel Installing this profile will all i.manage.microsoft.com/Di remotely manage your iPad Profile Do D Aon 🛜 Wi-Fi Bluet Mobil Per -. Do N Screen Tim Control Centre

# i. Enter your **passcode** if prompted

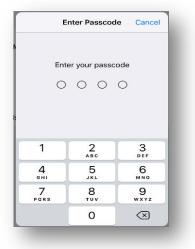

#### I. On the remote management screen, tap

| Settings                              | DOWNLOADED PROF                                                                                 | LE                  |  |
|---------------------------------------|-------------------------------------------------------------------------------------------------|---------------------|--|
| Thomas Ruck<br>Apple ID, ICloud, ITur |                                                                                                 | ent Profile         |  |
| Pad Not Bac Cancel                    | Warning                                                                                         | Install             |  |
| Finish Setting MOBILE DEVI            | CE MANAGEMENT                                                                                   |                     |  |
| Profile Down i.manage.m               | s profile will allow the administrator<br>crosoft.com/DeviceGatewayProxy/ii<br>inage your iPad. |                     |  |
| Aeropla The adminis                   | trator may collect personal data, ad                                                            | d/remove accounts   |  |
| 😪 Wi-Fi data on you                   | Remote Management                                                                               | Contract Contractor |  |
| Bluetoc                               | Do you trust this profile's source to<br>enrol your iPad into remote<br>management?             |                     |  |
| Mobile                                | Cancel                                                                                          |                     |  |
| Person                                | Cancel                                                                                          |                     |  |
| VPN                                   |                                                                                                 |                     |  |
| Notifica                              |                                                                                                 |                     |  |
| Sounds                                |                                                                                                 |                     |  |
| Do Not                                |                                                                                                 |                     |  |
| Screen Time                           |                                                                                                 |                     |  |
| 🗿 General                             | 0                                                                                               |                     |  |
| Control Centre                        |                                                                                                 |                     |  |

#### Trust

# m. Tap Done

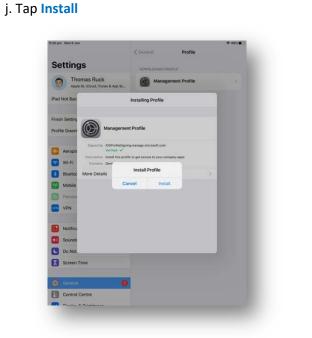

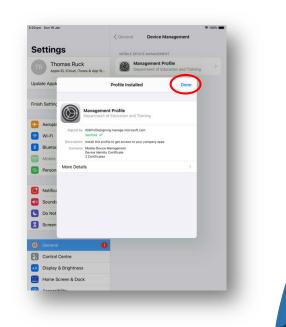

n. Return to the **Home Screen** and then open the **Intune Company Portal** app

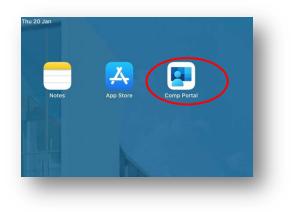

q. The setup will begin confirming the device setting this may take 2-3 minutes

|      |                                                                                                    | ♥ 42% ■○ |
|------|----------------------------------------------------------------------------------------------------|----------|
| Back |                                                                                                    | _        |
|      |                                                                                                    | _        |
|      |                                                                                                    |          |
|      |                                                                                                    |          |
|      |                                                                                                    |          |
|      |                                                                                                    |          |
|      |                                                                                                    |          |
|      |                                                                                                    |          |
|      | Confirming device settings                                                                                                    |          |
|      | This may take a few minutes. You can do other things on your device<br>while Department of Education GLD device sintup completes. |          |
|      |                                                                                                    |          |
|      |                                                                                                    |          |
|      |                                                                                                    |          |
|      |                                                                                                    |          |
|      |                                                                                                    |          |
|      |                                                                                                    | _        |
|      |                                                                                                    |          |
| +    |                                                                                                    | _        |

o. Tap Continue now

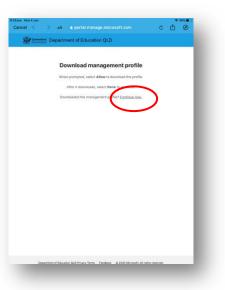

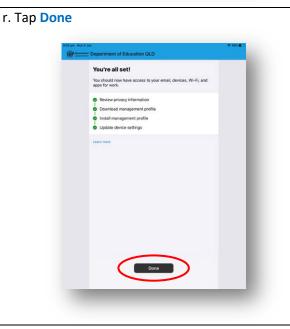

# p. Tap Continue

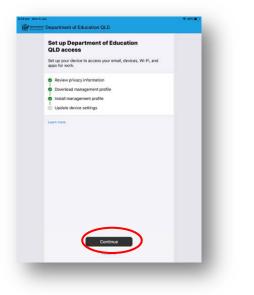

# Step 4. School Email Setup

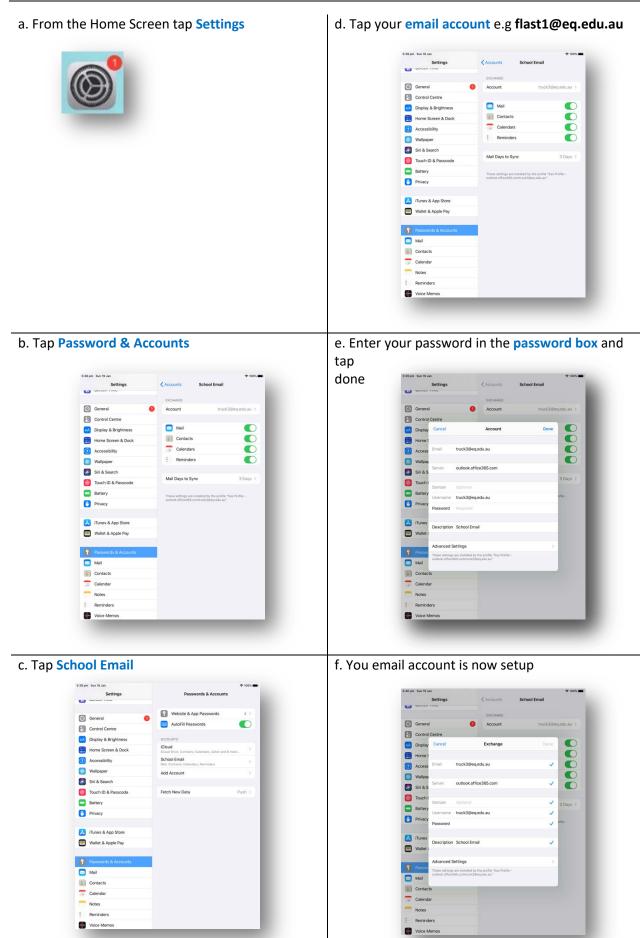

## Step 5. Install Apps and Digital Resource

**Note:** Intune will automatically begin installing a number of apps e.g. Microsoft OneDrive, Teams, Word and PowerPoint. To install *additional digital resources*, follow the steps below.

a. From the Home Screen and then open the Intune Company Portal app

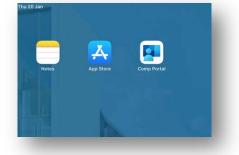

b. Tap View All

| 42 pm Sun 21 Jul<br>Commission<br>Commission | • 49% • MS    |
|----------------------------------------------|---------------|
| Department of Education QLD                  |               |
| Apps a                                       |               |
| Recently Published                           | View All Apps |
| Microsoft Word<br>Microsoft Corporation      |               |
| Categories                                   |               |
| Other Apps                                   |               |

c. The list of available apps will be displayed, tap the app that you wish to install e.g. Microsoft Word

| Apps                                    | All Apps |      |
|-----------------------------------------|----------|------|
| Q. Search                               | Filter   | Sort |
| Microsoft Word<br>Microsoft Corporation |          |      |
|                                         |          |      |

d. Tap, Install

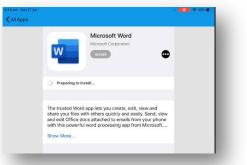

e. A confirmation screen will be displayed. Tap Install.

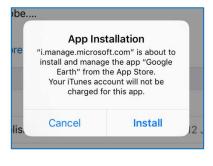

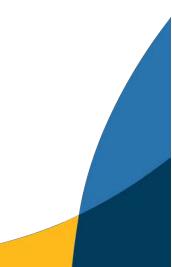